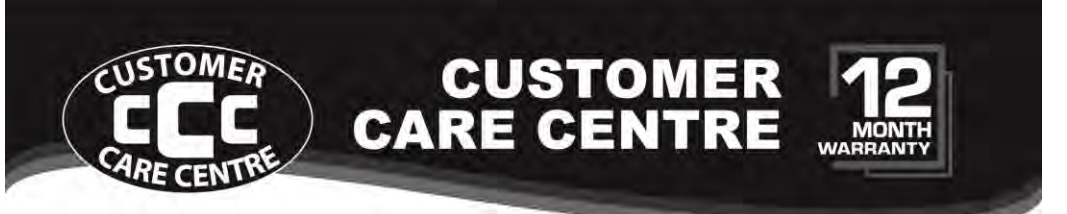

#### THIS PRODUCT IS WARRANTED FOR 12 MONTHS FROM THE DATE OF PURCHASE. Subject to the conditions of this warranty, the Customer Care Centre will perform necessary service on the product without charge for parts, or labour if, in the opinion of the manufacturer/manufacturer's agent, the product is found to be faulty within the warranty period.

This warranty only applies if the product has been installed and used in accordance ด with the manufacturer's recommendations (as noted in the operating instructions) under normal use and reasonable care. The warranty covers normal domestic use only and does not cover damage, malfunction or failure resulting from use of incorrect voltage, accident, misuse, neglect, build-up of dirt or dust, abuse, misadjustment of customer controls, mains supply problems, thunderstorm activity, infestation by insects or vermin, tampering or repair by unauthorised persons (including unauthorised alterations), exposure to abnormally corrosive conditions or any foreign object or matter having entered the product.

#### $\blacksquare$  If warranty service is required you should:

- Telephone the Customer Care Centre on 1300 662 946
- Provide a copy of your purchase receipt that shows retailer's identity and ۰ date of purchase.
- Send or bring the product to your Customer Care Centre. Please note that freight to and/or from your Customer Care Centre must be arranged by you.
- The warranties hereby conferred do not extend to any costs associated with the  $\pi$ delivery, handling, freighting or transportation of the product or any part thereof or replacement of and do not extend to any damage or loss occurring during, or associated with transit.

THIS WARRANTY CARD AND THE PURCHASE DOCKET (OR SIMILAR PROOF OF PURCHASE) SHOULD BE RETAINED BY THE CUSTOMER AT ALL TIMES

# **TROUBLE SHOOTING HELP LINE** 1300 662 946

**Customer Care Centre** 562 Spencer Street, West Melbourne VICTORIA 3003

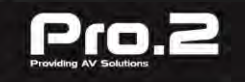

This advice does not limit, override or later your quaranteed rights under the Australian Consumer Law, including remedies for any failure of the Consumer Guarantees, which may include repair or replacement or it a Major Failure (as defined under the Australian Consumer Law) a replacement or refund. These guaranteed rights cannot be varied by Pro.2 or retailers of its products and have no set time limit.

# **120m HDMI Extender over IP with H.264 encoder**

**Support IR, RS232**

**Model: HDMIIPECO**

# **Operating Instruction**

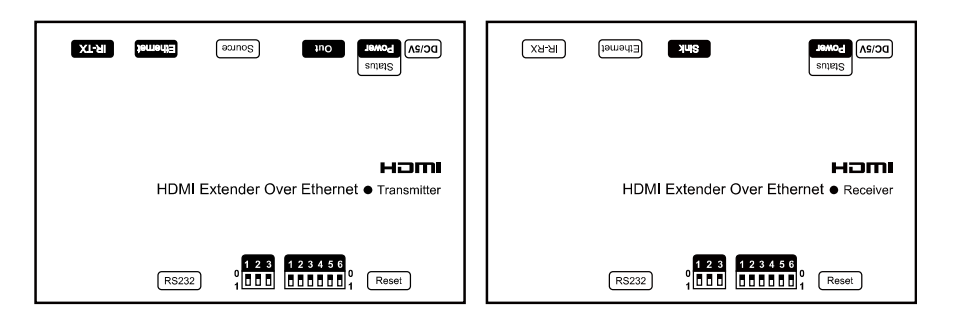

#### **Introduction**

This HDMI over IP Extender use the advanced H.264 as the compression type, which makes it occupy lower bandwidth and transmit over the LAN more smoothly. It supports 120m over single cat5e/6 cable at point to point, as well as point to many and many to many over Ethernet switch. The over IP solution is widely used in various locations, like meeting room, class room, metro, airport, home, mall advertisement etc.

#### **1. Features**

- 1). Use H.264 as compression type
- 2). Support resolution up to 1080p @ 60HZ, data transmission speed is 2.25 Gbps
- 3). Support LPCM audio format, sample rate is 48 KHZ
- 4). Comply with TCP/IP protocol for transmission, streaming bit rate is upto 15Mbps.
- 5). Compliant HDCP
- 6). Support RS232 pass through
- 7). Support Wide-band IR (38khz  $\sim$  56khz)
- 8). Support point to point, point to many, many to point, many to many
- broadcasting network configuration
- 9). Support DHCP, switch assign IP for the Transmitter and Receiver automatically
- 10). With 3 Bit DIP to choose baud rate
- 11).With 6 Bit DIP to manage group ID
- 12). Support DIP to switch the sources
- 13). With HDMI output for local display on Transmitter
- 14). DC 5V 2A power supply, power consumption less than 3W

#### **7. Firmware update**

We provide the firmware to upgrade the units when it is necessary. Please follow up bellowing steps to update the firmware.

Step1: Connect TX / RX to the PC with a short Cat5e cable Step2: Power on TX/ RX with power adapter 5V2A.

Step3: Login TX or RX with their default IP (TX: 192.168.1.11; RX: 192.168.1.12) on web browser, TX requires user name: admin and password: admin

Step4: Click "choose File" on the interface and find out the latest version firmware Step5: Click "Upgrade", the process will takes seconds, please DO NOT interrupt or power off the units during the time.

#### **File to Upgrade Firmware:**

Choose File | No file chosen

**Upgrade!** 

# **8. One key recovery to default setting**

It is available to recover the setting to factory setting, use a tiny pin to insert the reset h ole and hold about 10 seconds, when the unit is connected.

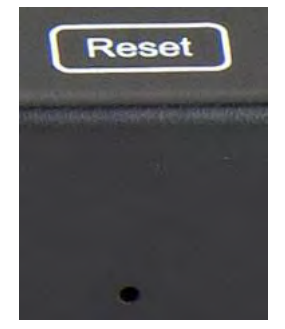

**9. After sale Service and Warranty**

### **6.2 Baud rate setting**

#### **6.2.1 Use 3-Bit DIP Switch to select other baud rate.**

The 3 Bit switch is binary as well, when pull up its value is "0"; when pull down, its value is "1". So it comes with 000, 001, 010...111, total 8 kinds, they match some baud rate as bellow

000 = 2400 (default)  $001 = 4800$  $010 = 9600$  $011 = 19200$  $100 = 28800$  $101 = 38400$  $110 = 57600$  $111 = 115200$ 

Change the baud rate according to your RS232 devices' baud rate. the DIP setting order is 321, for example DIP setting 110 the first number "1" follows the 3rd Bit, the 3rd number "0" follows the first Bit, it will be 011 on the DIP switch

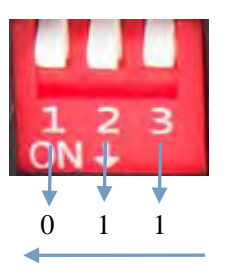

### **6.2.2 Setting the Baud rate via Web Browser**

Login TX and RX with their default IP (TX: 192.168.1.11; RX: 192.168.1.12) to modify the Baud Rate which range from default 2400 to 115200.

**Uart Setting:** 

Baud Rate: 115200 v

Note \*When you change the Baud rate on both Web browser and 6 Bit DIP switch, the units will follow the latest one. ※Please send the data in the same group ID.

#### **2. Specifications**

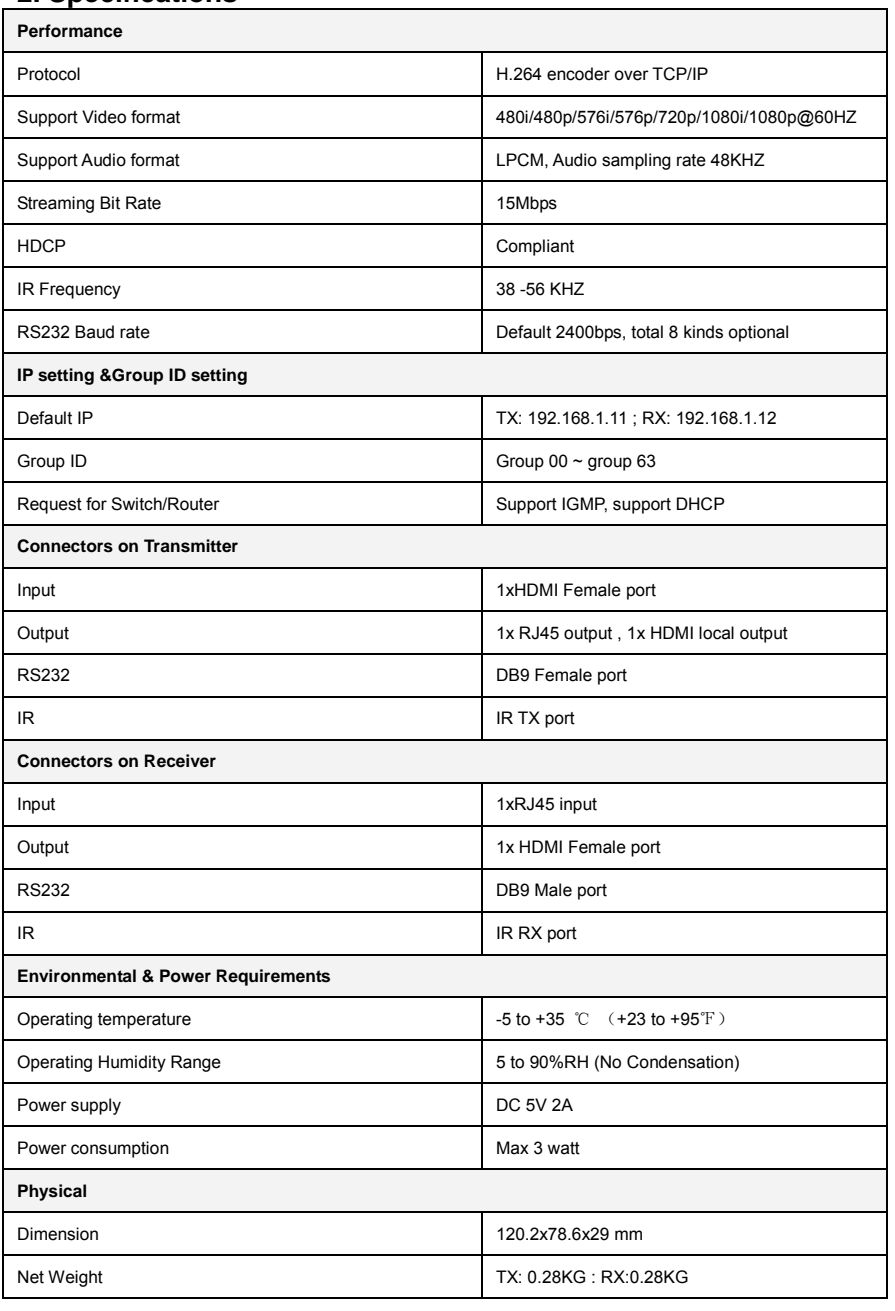

#### **3. Packing content**

- 1). 1x Transmitter
- 2). 1x Receiver
- 3). 1x IR-TX
- 4). 1x IR-RX
- 5). 1x Manual
- 6). 2x Power adapter 5V 2A

# **4. Panel description**

1). TX

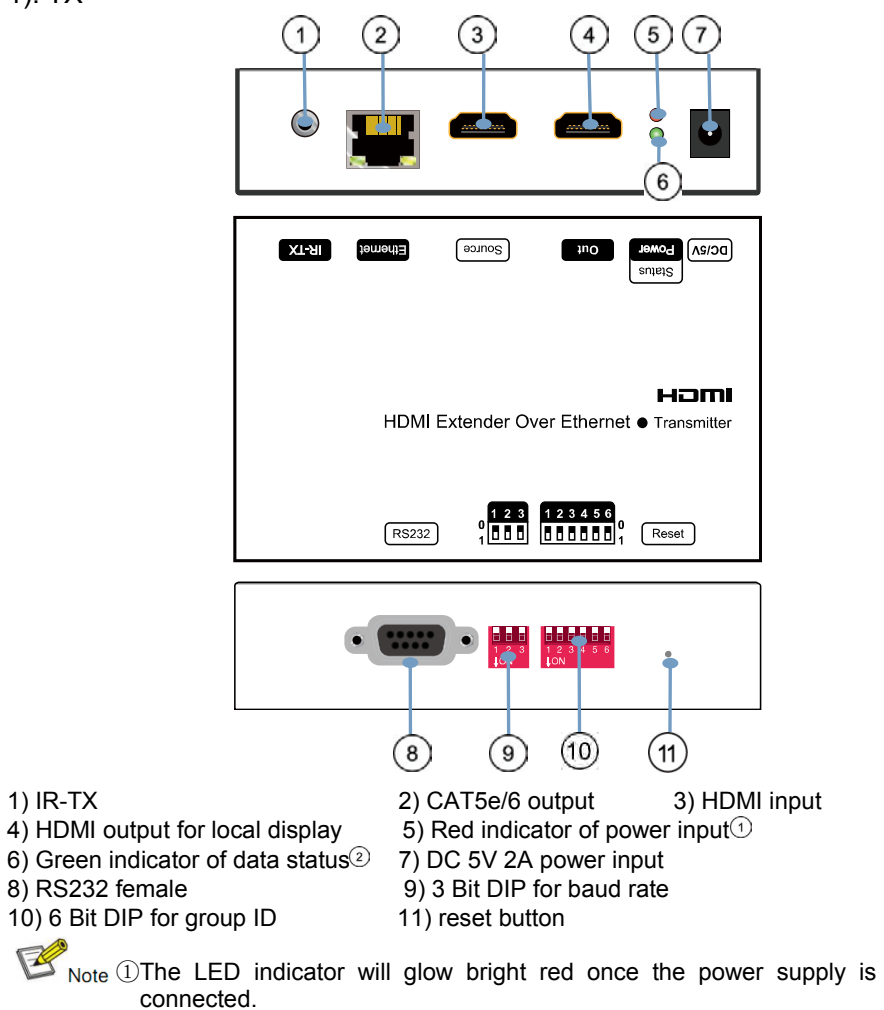

②The green LED will blink once the unit is working.

# **6. RS232 and Baud rate**

The unit provides a path to pass through the RS232 signal, RS232 passes from TX to RX or from RX to TX, connect to your RS232 devices, such as PC, IP Camera, Creston control panel, Smart Matrix, printer and Scanner and so on. It works when TX, RX and your RS232 devices baud rate is the same.

The default baud rate of TX and RX is 2400 which is frequently used for most devices.

# **6.1 RS232 Connector**

The TX and RX are with DB-9 connector, TX: Female connector; RX: Male connector.

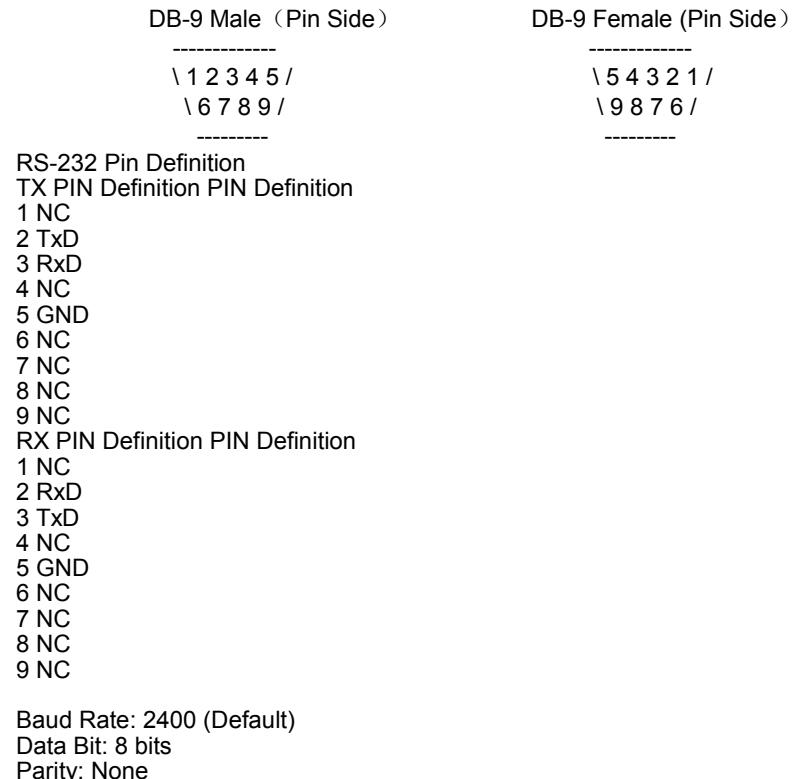

Parity: None Stop Bit: 1 bit Flow Control: None

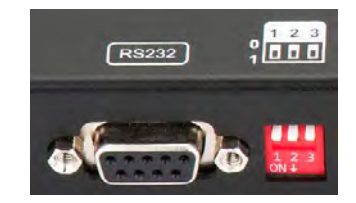

#### Operating Instructions

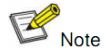

※ Daisy chain the switch if its RJ45 port is not enough.

- ※The quantity of Transmitter is no more than 64 pcs according to the 6-bit DIP switch.
- ※ The total quantity of Transmitter and Receiver is no more than 256 pcs.

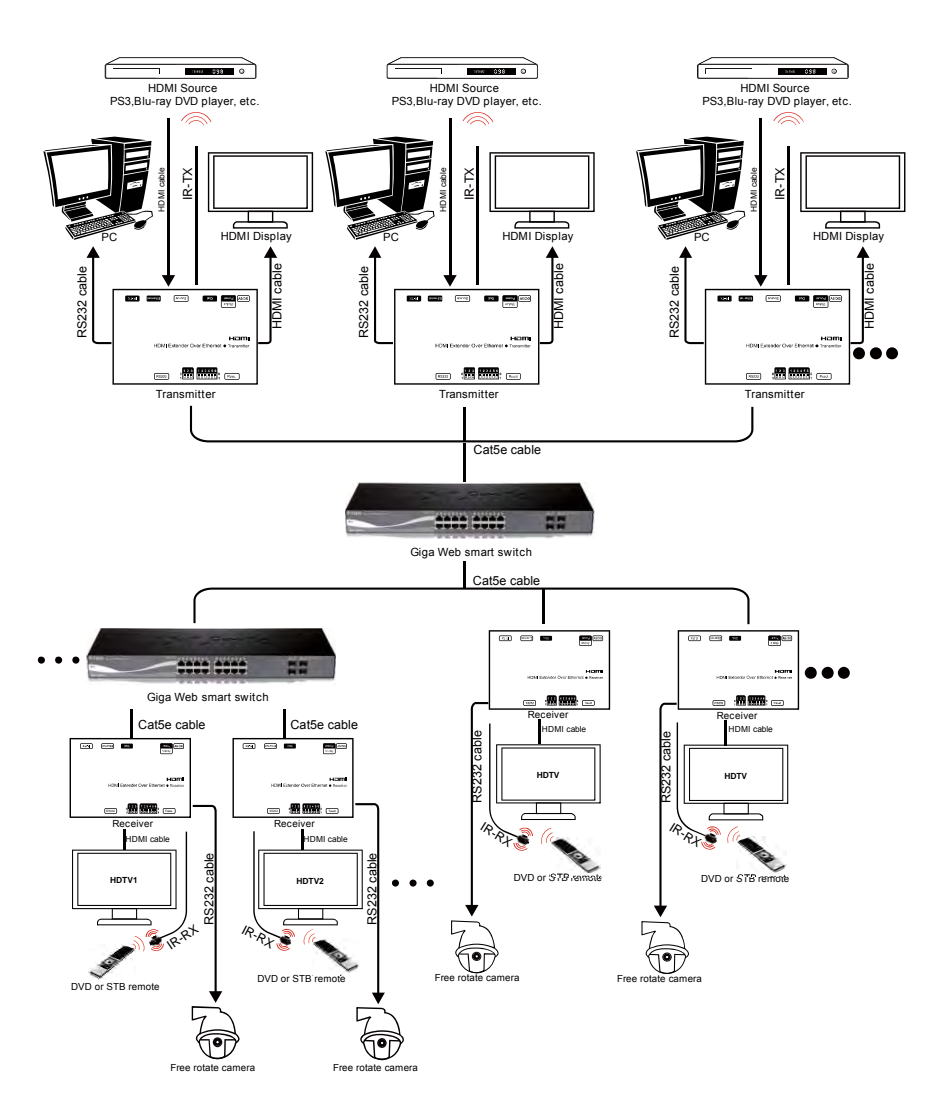

# 2). RX

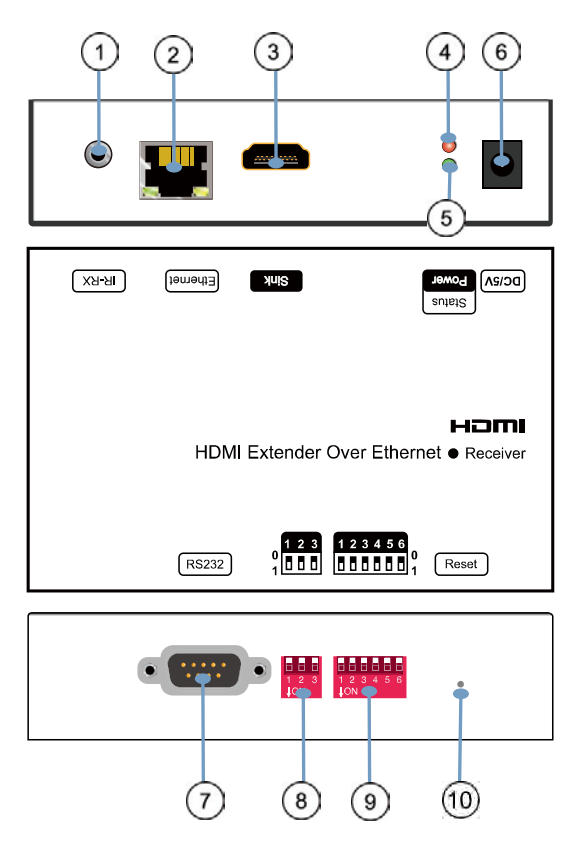

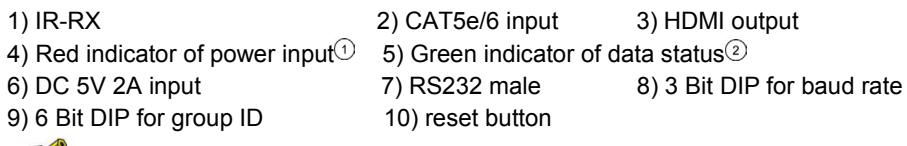

①The LED indicator will glow bright red once the power supply is connected. ②The green LED will blink once the unit is working.

# **5. Installation and Configuration**

# **5.1 Setup HDMI TX and RX**

When connecting point to point, no need to configure TX and RX,

When connecting point to many, many to point and many to many, please make sure every TX and RX has unique IP and MAC address, every TX has unique group ID (DIP switch).

#### Operating Instructions

Our this over IP Extender has been assigned unique default MAC address for every TX and RX, so you don't have to set the MAC for the units. You just need to set the IP address and Group ID following below steps.

# **5.1.1 Setting the IP address**

# **A). DHCP (Dynamic host configuration protocol)**

If you are using a Switch that supports DHCP, please enable DHCP so that the Switch will assign an unique IP for TX and RX, and you don't need to change the IP for the units manually.

#### Ethernet:

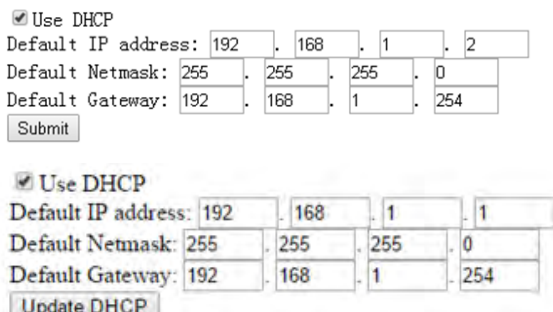

## **B) .Set the IP via web browser**

If you are using a Switch that doesn't not support DHCP, please change the default IP for TX (192.168.1.11) and RX (192.168.1.12) manually. A HTTP server is embedded in each TX and RX. You can set up IP address for HDMI Extender via web browser

The default IP address of the **TX is 192.168.1.11, user** name: admin, password: admin

The default IP address of the **RX is 192.168.1.12**

**Step 1:** Access the Network Setting Control Panel in Windows and locate your Lan connection. Under Windows 7, this can be done by clicking Start > Control Panel >Network Sharing center>Change adapter settings >Properties >Internet Protocol Version4 (TCP/IPv4). Change the IP address field to 192.168.1.1(0-255). After that press "OK" to save the configuration.

 $\sum_{\text{Note}}$   $\frac{1}{2}$  The PC and TX/RX should be in the same domain.

※The IP address of PC should be different from the IP address of TX and RX.

**Step 2:** Use an Ethernet Cable to connect the PC (or laptop) and the extender. the power LED for the extender is red and the green status is blinking.

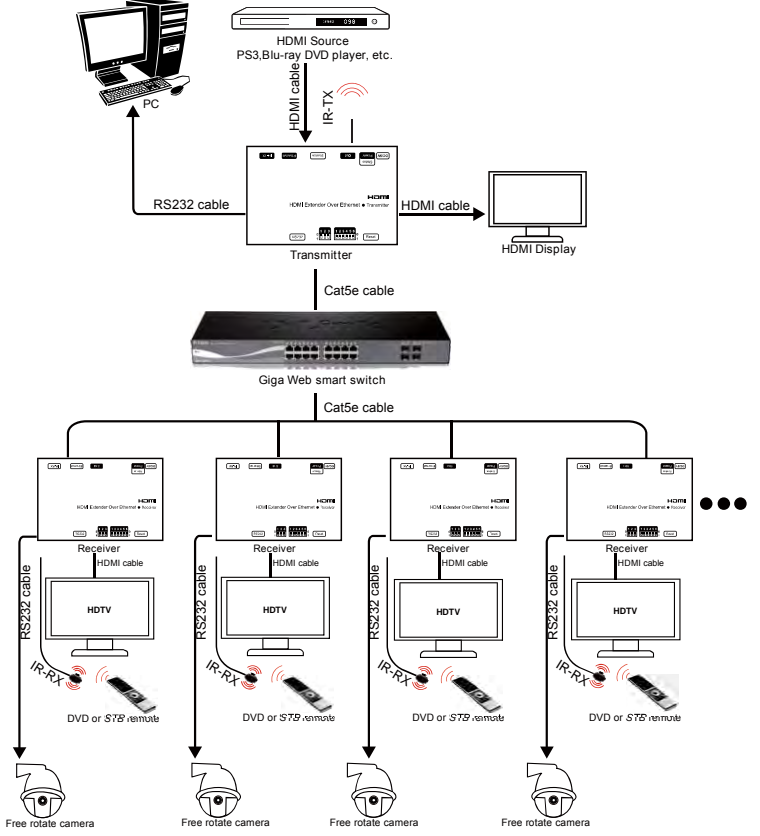

# **5.3.3 Many to many**

1. Setting the IP address for Transmitter & Receiver and preparing the switch following the steps as instructed above (5.1.1&5.2)

- 2. Connect the source device and the Transmitter unit with HDMI Cable.
- 3. Connect the HDMI looping output of the Transmitter to the local HDMI Display.
- 4. Connect the transmitters and the switch/router with cat5e or cat6 cable
- 5. Connect the Receivers and the switch/ router with Cat5e/6 cable
- 6. Connect the HDMI displays and the HDMI Receiver units with HDMI Cable.

7. Connect the IR TX cable into "IR TX" port of the transmitter; Connect the IR RX cable into "IR RX" port of the receiver. Then you can control the source at the RX side with IR. 8. Connect one RS-232 Cable from the PC or automation system to the RS-232 port on the Transmitter ; Connect one RS-232 cable from the Receiver to the RS-232 device to be controlled.

9. Power on Transmitter and Receiver with adapter 5V2A, power on the switch with its adapter.

10. Choose the source by DIP switch or Web browser as instructed above ( 5.1.2)

#### **NOTE: Insert/Extract cables gently.**

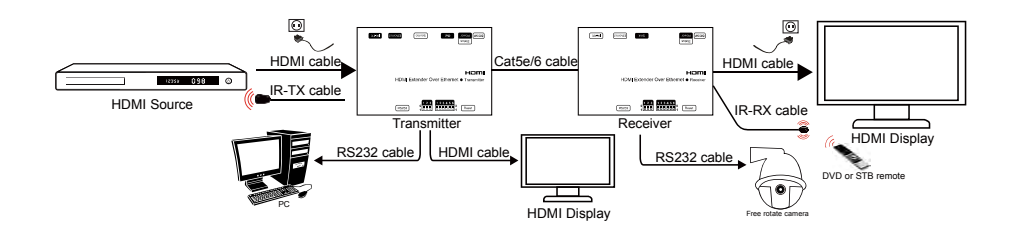

#### **5.3.2 Point to many**

1. Setting the IP address for Transmitter & Receiver and preparing the switch following the steps as instructed above (5.1.1&5.2)

2. Connect the source device and the Transmitter unit with HDMI Cable.

3. Connect the HDMI looping output of the Transmitter to the local HDMI Display.

4. Connect the transmitter and the switch/router with cat5e or cat6 cable.

5. Connect all the Receivers and the switch/ router with Cat5e/6 cable.

6. Connect the HDMI displays and the HDMI Receiver units with HDMI Cable.

7. Connect the IR TX cable into "IR TX" port of the transmitter; Connect the IR RX cable into "IR RX" port of the receiver. Then you can control the source at the RX side with IR.

8. Connect one RS-232 Cable from the PC or automation system to the RS-232 port on the Transmitter ; Connect one RS-232 cable from the Receiver to the RS-232 device to be controlled.

9. Power on Transmitter and Receiver with adapter 5V2A, power on the switch with its adapter

Note  $\Re$  Daisy chain the switch if its RJ45 port is not enough. ※ The quantity of Receiver is no more than 255pcs.

**Step 3:** Login in IE: 192.168.1.11 (default IP for TX) or 192.168.1.12(default IP for RX), You can setup IP address for the TX and RX. TX requires user name: admin and password: admin

Please set IP address for each TX and each RX, IP: 192.168.1.XX (XX:1-255. all IP address for TX and RX must be different and can't be same as the PC's address.) **Step 4: Click "Submit"(transmitter) or "Update DHCP" (receiver). Step 5:** Click "reboot".

#### Ethernet:

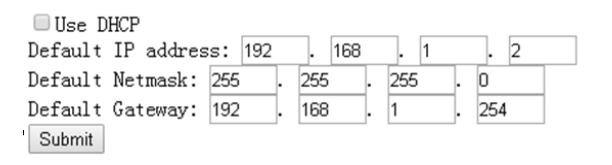

Hee DHCP

 $\blacksquare$ 

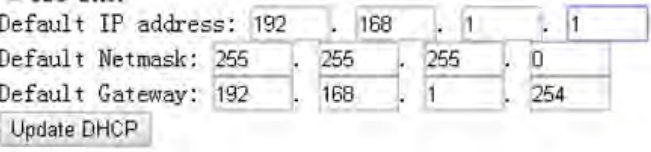

# **5.1.2 Set up Group ID for TX and RX**

When connecting point to many and many to many, it require the TX has unique group ID, RX can have the same group ID in which case many RX will match one TX. When TX and RX are with same group ID, they get matched in the same group and the RX will display the source from the TX in this group. We can use a 6 -Bit DIP switch or web browser to set up he group ID.

# **A**)**. Set the Group ID by 6-Bit DIP Switch**

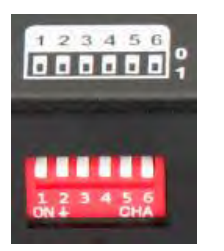

It is a 6 Bit binary switch, when the pin is pull up, its value is "0" ; when pull down, its value is '1". Its default setting is "000000" when you firstly received the units, we mark as group 00 in order to remember easily. Bellow is the group number and DIP setting matching list.

# Operating Instructions

Operating Instructions

Group ## = DIP setting

Group 00 = 000000 Group 01 = 000001 Group 02 = 000010 Group 03 = 000011 Group 04 = 000100 .

.  $Group 60 = 111100$ Group 61 = 111101 Group 62 = 111110 Group 63 = 111111

.

The DIP setting order is 654321, if want to set 110100, the first number "1" follows the sixth Bit, the sixth number "0" follows the first Bit, so on the DIP switch it will be 001011

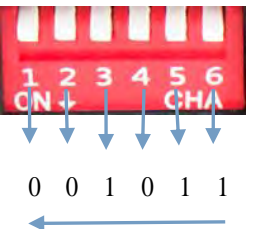

# **B).Set the group ID for TX and RX via web browser**

**Step 1:** Assign the PC (or laptop) IP address on the computer : "Control Panel"→" Network Connections"→"Local Area Connections Status"→"Properties"→"Internet Protocol (TCP/IP)", Type the IP address field with 192.168.1.1 (0-255) . After that press OK to save the configuration.

**Step 2: Use an Ethernet Cable to connect the PC (or laptop) and the Extender. the power LED for the extender is red and the green status LED is blinking.**

**Step 3: Power on the TX or RX with 5V 2A power supply.** 

**Step 4:** Login in IE: 192.168.1.11 (default IP for TX) or 192.168.1.12(default IP for RX), TX requires user name: admin and password: admin.

**Step5:** Change the group ID at " Stream setting", "00" means group "00" here **which can be chosen from 00 to 63.**

**Step 6:** Click "Submit" (transmitter) or update (receiver).

**Stream Setting:** 

Transfer: Multicast Multicast IP: 00(239.255.42.42) • Port: 5004

Multicast Group: Group 00(239.255.42.42) v Port: 5004 Update

Note \*When you change the group ID on both Web browser and 6 Bit DIP switch, the units will follow the latest one.

# **5.2 Preparing the switch**

When doing point to many and many to many, it requires a switch to distribute the sources. We suggest you use the Switch that supports IGMP and DHCP. IGMP feature help to manage the group ID which is related to switch the sources; DHCP allow the switch to assign an IP for TX and RX automatically, please enable DHCP of the switch.

# **5.3 Connection**

Note \*Please don't insert into or pull out HDMI cable when power on. Please connect cable only when power is off.

#### **5.3.1 Point to point**

- 1.Connect the source device and the Transmitter unit with HDMI Cable.
- 2. Connect the HDMI looping output of the Transmitter to the local HDMI display.
- 3. Connect another HDMI display and the HDMI Receiver unit with HDMI Cable.
- 4. Connect the Transmitter and Receiver with Cat5e/6 cable

5. Connect the IR TX cable into "IR TX" port of the transmitter; Connect the IR RX cable into "IR RX" port of the receiver. Then you can control the source at the RX side with IR. 6. Connect one RS-232 Cable from the PC or automation system to the RS-232 port on the Transmitter ; Connect one RS-232 cable from the Receiver to the RS-232 device to be controlled.

7. Power on Transmitter and Receiver with adapter 5V 2A.